# Sidewalk Sales

**USER GUIDE VER.1.0** 

CITY OF CHICAGO

## **Table of Contents**

| Sidewalk Sales          | 2 |
|-------------------------|---|
| Create a New Permit     | 2 |
| Searching for Applicant | 4 |
| Adding a New Contact    |   |
| Application Information | 6 |
| Event Information       | 6 |
| Legal Agreements        | 8 |

### Sidewalk Sales

1. Sign into <a href="https://ipi.cityofchicago.org/Profile/">https://ipi.cityofchicago.org/Profile/</a> using your credentials.

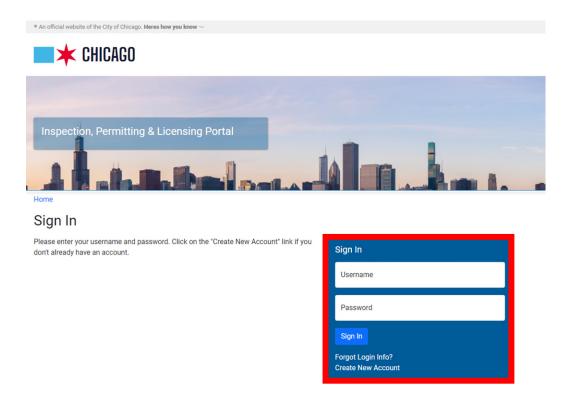

- 2. Create a New Permit
  - a. Click the "Permits "Drop Down
  - b. Select Apply for Permit

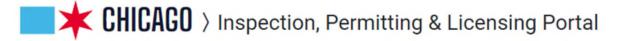

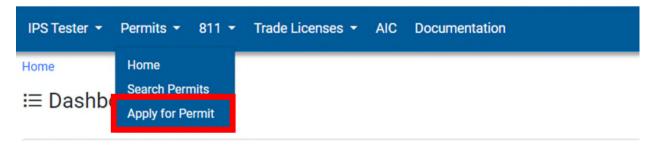

3. Select Application Type [Sidewalk Sales and Block Parties]

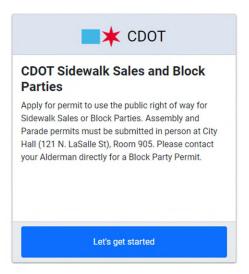

- 4. Complete all sections within the Basic Information Section
  - a. Event Name
  - b. Start Date
  - c. End Date
  - d. Description of Event

Enter the dates when the event will start and end.

\*Required Information

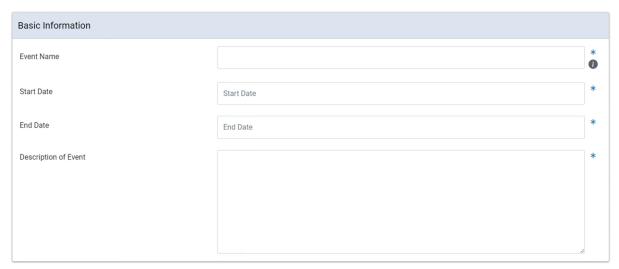

a. Once you have completed the Basic Information section select proceed.

Next Step

to

- 5. Enter relevant information in **Applicants** Section.
  - Select "Add Applicant" to add someone else as the responsible party OR select "Add Me" to add yourself as the applicant.

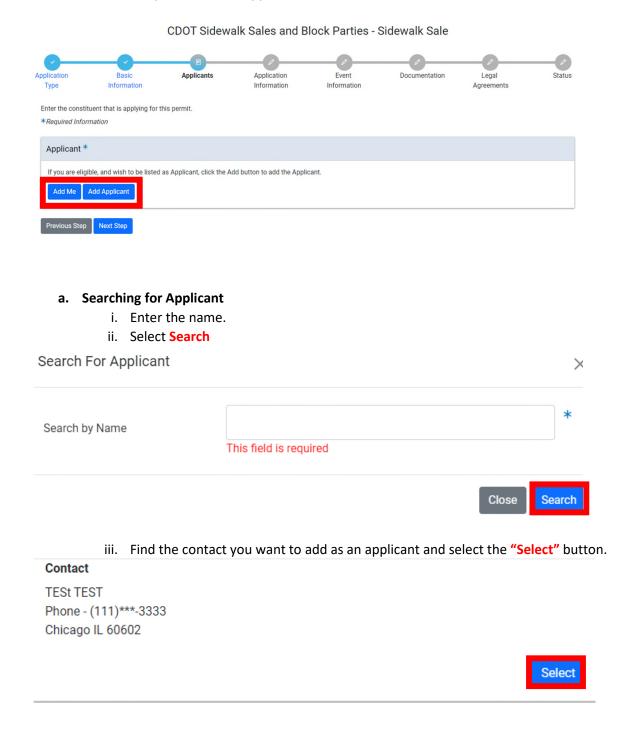

iv. If you do not find your contact, you can select the option "Add New Contact."

- b. Adding a New Contact
  - v. Select the drop down identifying if your contact is "An Individual "or "A Company".
  - vi. Complete the required fields.
    - 1. First name
    - 2. Last name
    - 3. Primary Phone Number
    - 4. Address Line 1
    - 5. City
    - 6. State
    - 7. Zip Code
- 6. Once required fields are completed, select "Save New Contact." (Note: Required fields have the asterisk \* next to it)

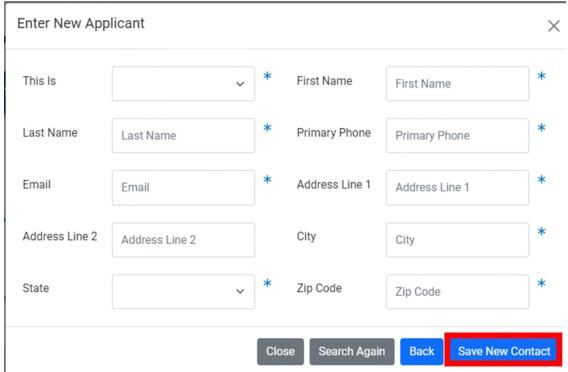

a. Once you have completed the Applicants section select

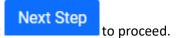

#### 7. Application Information

a. In the applicant information section select "Add Emergency Contact Information"

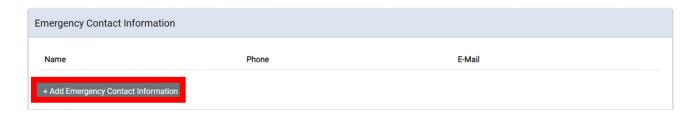

- b. A pop up "Add Emergency Contact Information" will appear.
  - i. Fill in the required fields (Note: Required fields have the asterisk \* next to it)
    - 1. Name
    - 2. Phone Number
    - 3. E-mail
  - ii. Select "Add Emergency Contact" in the bottom right-hand corner of the pop up.

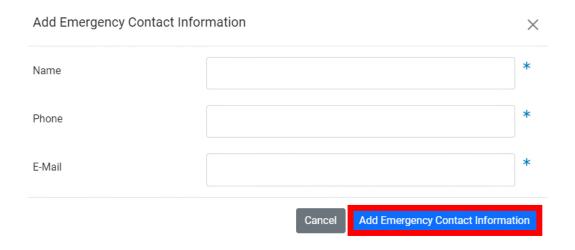

c. Once you have completed the **Emergency Contact Information** section, select

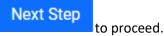

#### 8. Event Information

a. complete the Location Information Section.

#### i. Select Add Location Information

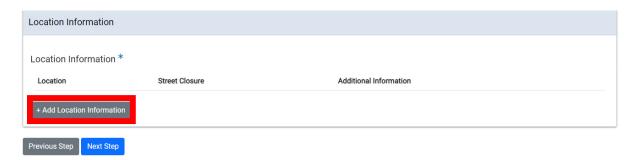

- **b.** A pop up "Add Location Information "will appear
  - i. Fill in the required fields (Note: Required fields have the asterisk \* next to it)
    - 1. From
    - 2. To
    - 3. Direction
    - 4. Street Name
    - 5. Street Closure
  - ii. Select **Add Location Information** in the bottom right-hand corner once the required fields have been completed.

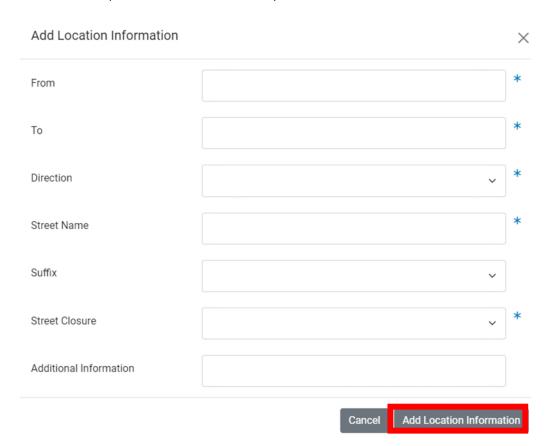

Next Step

c. Once you have completed the **Location Information** section, select proceed.

#### 9. Documentation

a. On the documentation screen Select Add Document

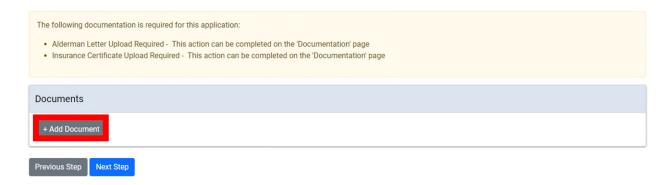

- **b.** A pop up that says "Add Document "will appear.
  - i. Upload required documents
  - ii. Select upload

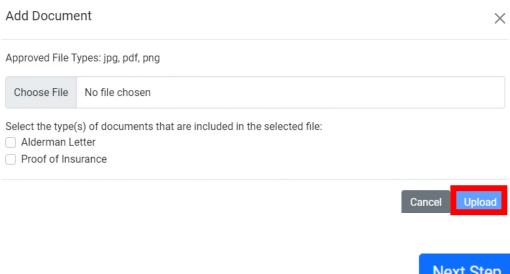

a. Once you have completed the **Documentation** section, select proceed.

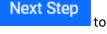

#### 10. Legal Agreements

- a. Read the legal agreement
- b. Check the \*I agree checkbox
- c. Select Submit

In order to finish your application, you must agree to the terms and conditions below.

\*Required Information

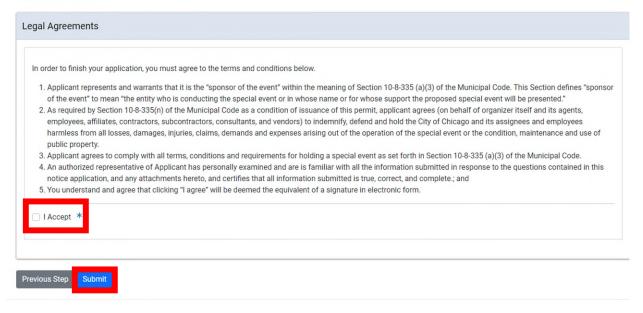

11. Once you complete the **Legal Agreement** you will be directed to the status page. This page will provide you with updates of the status of your permit application until your permit is issued.

Inquiries about the status of your permit application can be directed to <a href="mailto:cdotpermitsupport@cityofchicago.org">cdotpermitsupport@cityofchicago.org</a>